# CEDAR/COGNOS Report Guide Attendance Snapshot

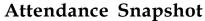

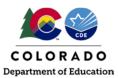

### Contents

| Overview                                      | 2  |
|-----------------------------------------------|----|
| Access via Identity Management (IdM) webpage  | 2  |
| Access via link in Data Pipeline              | 3  |
| Navigating CEDAR/COGNOS                       |    |
| Extracting an Excel File                      | 12 |
| Student Profile Reports (Student Interchange) | 13 |
| Student Demographic                           | 13 |
| Student School Association                    | 16 |
| Attendance Operational Reports                | 17 |
| Definitions                                   | 17 |
| Reports                                       | 18 |

### Attendance Snapshot

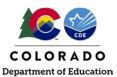

### Overview

The Colorado Education Data Analysis and Reporting system (CEDAR) is a private, secure system which provides student level data to authorized users. Access to student-level data is limited to educators who have need for such data.

Often CEDAR is referred to as COGNOS since COGNOS is the software currently powering the Colorado Education Data Analysis and Reporting system (CEDAR).

Reports in CEDAR/COGNOS have multiple purposes. Some are used as operational reports to assist data respondents in looking up specific information on students, file/snapshot errors, and students missing from a snapshot due to profile errors. Other reports are used to validate data when finalizing a data collection. Many reports also provide districts with a preview of data that will be published based upon specific data collections. (i.e., attendance)

Attendance CEDAR/COGNOS reports are focused on the information needed to accurately report student's attendance information throughout the entire school year for each school.

### Access via Identity Management (IdM) webpage

Note: Google Chrome is the preferred browser when working with CEDAR/COGNOS reports.

- 1. Go to the IdM webpage: https://www.cde.state.co.us/idm
- 2. Select the CEDAR application link.
- 3. Select the 'Log in to CEDAR' button

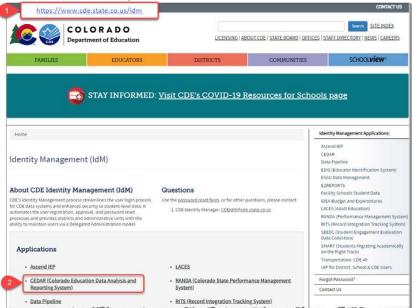

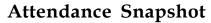

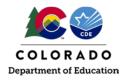

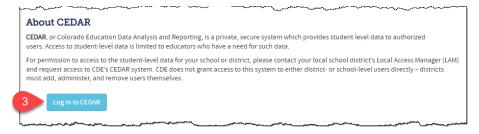

### Access via link in Data Pipeline

1. From the Data Pipeline site, select the 'COGNOS Report' button.

a. Note: Link to Data Pipeline site also available on the IdM webpage.

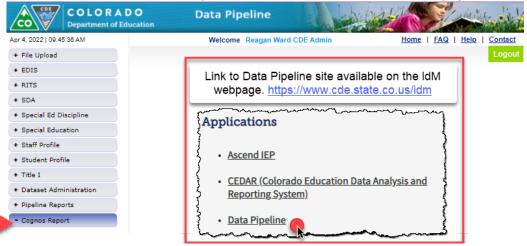

CEDAR/COGNOS Home Screen:

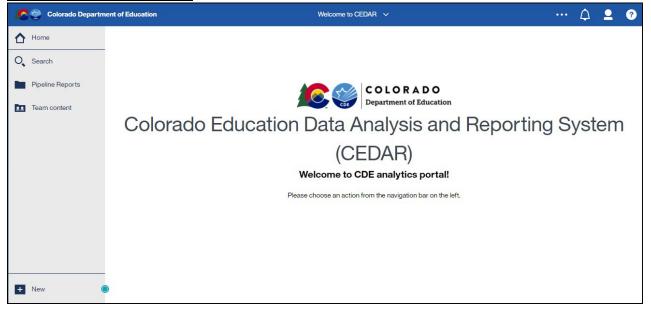

### Attendance Snapshot

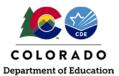

### Navigating CEDAR/COGNOS

Pipeline reports folder:

Select this folder to view available report categories (files)

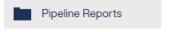

### Reports category file:

Reports are organized based upon a user's access permissions in IdM. Each file represents reports connected to a specific data collection/IdM user role. Attendance data respondents should have access to the Student Profile and Attendance report categories.

### Report:

Within each report category file is a list of all available reports. Select the desired report from the list.

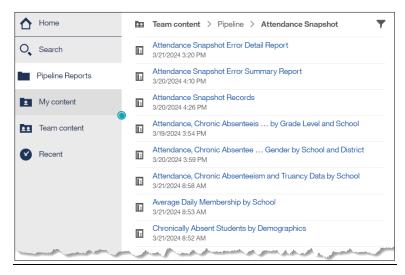

### Sample Report Screen:

Report screens will vary slightly based upon report. Complete the required selection dropdown menus and any desired optional selection areas. Select 'Finish' to review the report.

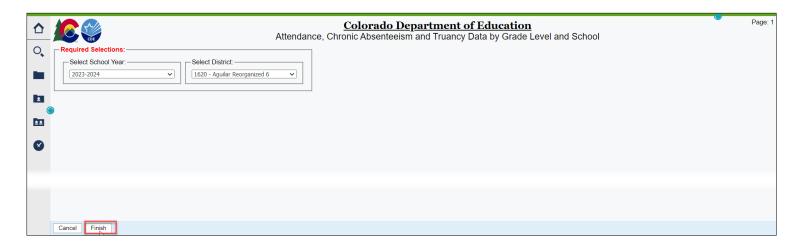

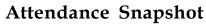

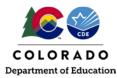

#### Toggle between reports:

Select a recent report from the dropdown list at the top center of your screen.

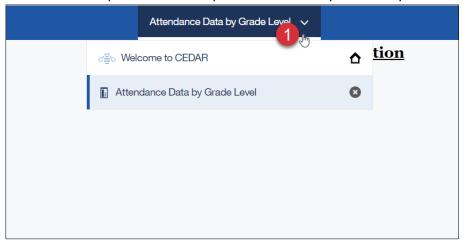

### Close an open report:

Select the x button in the recent report dropdown list at the top center of your screen. This resets the report parameters if you wish to run the report again with different parameters.

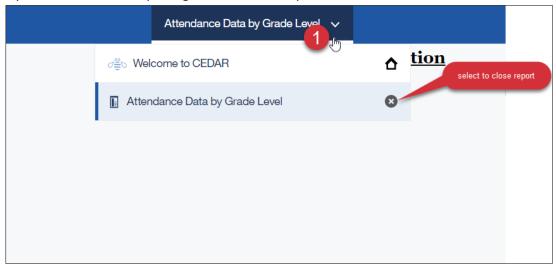

### Reports with multiple pages:

Often a report will contain multiple pages of information. Use the navigation arrows at the bottom of the screen to move through report pages.

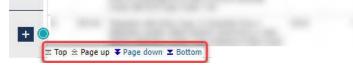

### Extracting an Excel File

It is often helpful to save a report as an excel file on your computer. This is especially beneficial when reviewing reports with many pages of data or if you wish to filter a report on a specific field. Since many of these reports are only available to data respondents, there may be times where a respondent may wish to save a copy of a report to share with other district employees who need access to this information. (For example, Attendance colleagues may wish to review the 'Attendance, Chronic Absenteeism and Truancy Data by Grade Level and School' report for their school to cross

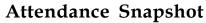

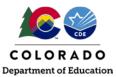

reference attendance information). Please remember to use your district's secure file sharing process when sharing personally identifiable information. As a reminder, email is not a secure method of sharing personally identifiable information (PII).

- 1. Open the desired report.
- 2. Select the 'Run as' button at the top of the screen.
- 3. Select 'Run Excel' from the dropdown menu.
  - a. Note: If using Google Chrome, a new window will pop-up (shown below). Open the file once it completes downloading.
- 4. Save the downloaded file to your computer for future use.

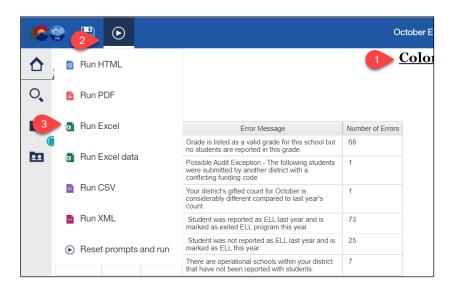

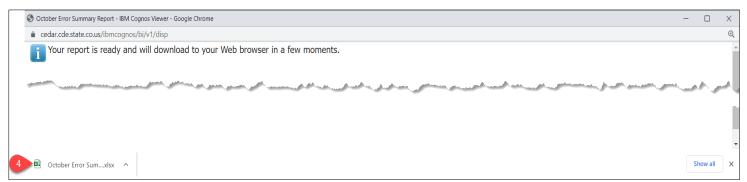

### Student Profile Reports (Student Interchange)

Student October data respondents have access to the 'student profile' report file in COGNOS/CEDAR. These reports are connected to data provided through the Student Interchange files (Student Demographics, Student School Association, and Graduation Guidelines). They are operational reports in nature, assisting districts with reporting accurate data on these files and providing historical information when helpful.

### Student Demographic

### **Student Demographics Error Detail and Summary Report**

This report shows a detailed list of student records and the corresponding triggered business rule during a Student file upload (Student Demographics file). This report also shows a list of the business rules triggered during a Student file upload (Student Demographic file). It matches the Data Pipeline Error report for the Student file.

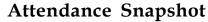

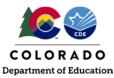

### English Learner Historical Reporting SASID Lookup | English Learner Historical Reporting by District

These two reports provide historical information regarding the historical English Learner status of a student. The first allows a respondent to lookup an individual student's history by SASID and the second an entire list by the reporting district.

Note: The 'School Year' column in these reports shows the Fall semester of the given year. For example, the 2021-2022 school year is shown as '2021' on these reports since it is reflecting the Student October data collection that takes place during the fall semester.

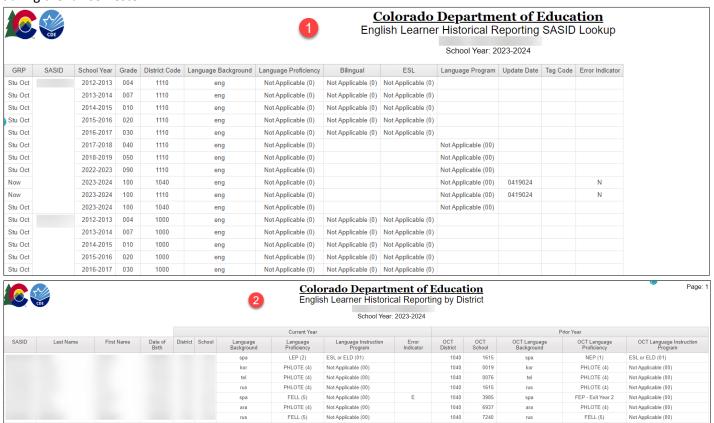

### **Foster Care Student List**

This is a list of students who have been identified as in Foster Care by the Colorado Department of Education using data provided by the Colorado Department of Human Services. This information is confidential and should not be shared with unauthorized individuals.

| Г |       |            |           |               |             |             |             |                 |
|---|-------|------------|-----------|---------------|-------------|-------------|-------------|-----------------|
| l | SASID | First Name | Last Name | Date of Birth | Grade Level | School Code | School Name | FRL Eligibility |

### **Homeless Detail Report**

List of students by district who have been indicated as Homeless, both accompanied and unaccompanied, along with their primary nighttime residence.

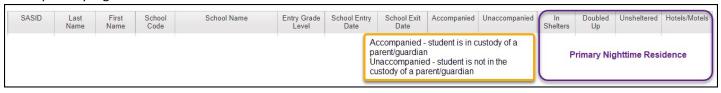

### Attendance Snapshot

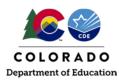

### **Migrant Student List**

List of students by district who have been identified as Migrant students by CDE's Office of Migrant Education. More information can be found on the Office of Migrant Education's website.

| SASID Last Name First Name Birth Date School Code Migrant Arrival Date Migrant End Date | Г |       |           |            |            |             |                      |                  |
|-----------------------------------------------------------------------------------------|---|-------|-----------|------------|------------|-------------|----------------------|------------------|
|                                                                                         | l | SASID | Last Name | First Name | Birth Date | School Code | Migrant Arrival Date | Migrant End Date |

### **Student Profile and IEP Comparison**

This report will display the Student Interchange information and Special Education IEP Interchange information for the current year. To view the information in this report, the district must have the Student Interchange files uploaded as well as the IEP Interchange uploaded. The report will pull and display all students that are on an IEP along with information reported in both interchanges alongside one another. This information should be the same in most cases and should be verified to make sure student information is accurate across collections.

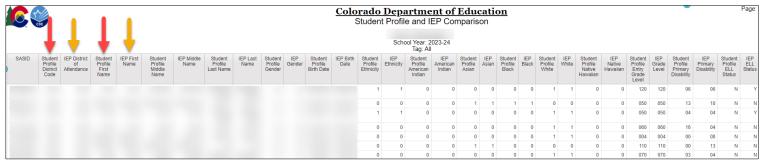

#### **Special Education Transition Historical Reporting**

This report will display Student October information, Student End of Year information, and Special Education End of Year information for the current year. To view the information in this report, the district must have the Student October Snapshot and the Student End of Year Snapshot in place for the year prompted. The report will pull and display all students indicated as Special Education Transition along with information reported from the various collections. The information pulled is described below to verify the Special Education Transition students are coded correctly:

### **Student School Association File Columns:**

- District Code
- School Code
- School Name
- SASID
- School Year

### **Student October Snapshot Columns:**

- District Code
- Grade Level
- Primary Disability Code
- Primary Disability Name
- Special Education Transition
- Pupil Attendance Information
- Non-School Program

#### **Student End of Year Snapshot Columns:**

- District Code
- Grade Level
- Special Education Transition
- School Entry Date
- School Entry Type
- School Exit Date

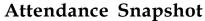

- School Exit TyOpe
- Retention Code
- Non-School Program

### **Special Education End of Year Snapshot Columns:**

- Special Education Exit Date
- Special Education Basis of Exit

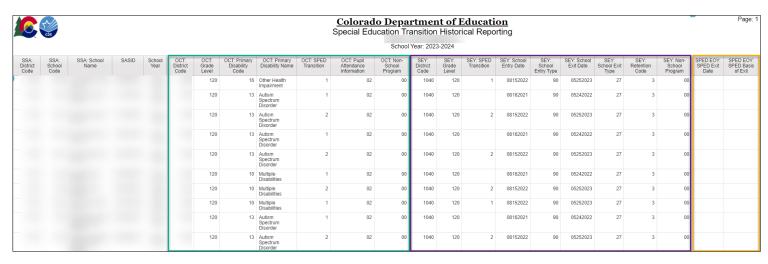

#### Title VI American Indian/Native Alaskan

This report provides a list of self-identified American Indian/Alaska Native students. This list may be used as a "trigger" for the Title VI ED 506 Indian Student eligibility certification form. If you have questions about American Indian/Native Alaskan services through Title VI please reach out to CDE's Title VI office.

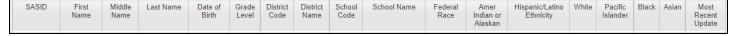

### Student School Association

#### **Student School Association Error Detail and Summary Report**

This report shows a detailed list of student records and the corresponding triggered business rule during a Student School Association file upload. This report also shows a list of the business rules triggered during a Student School Association file upload. It matches the detailed Data Pipeline Error report for the Student School Association file.

### **Date First Enrolled in US Report**

This report allows a respondent to look up the date on record with CDE that a student was first enrolled in a US school by SASID. This is based upon records reported in the data pipeline system.

Report Tip: If you don't input a SASID in the prompt screen and select 'Finish', the report will pull the entire district list.

| ſ |       |                |       |               |              |                  |                              |                                            |                                         |                                              |                                          |
|---|-------|----------------|-------|---------------|--------------|------------------|------------------------------|--------------------------------------------|-----------------------------------------|----------------------------------------------|------------------------------------------|
| l | SASID | School<br>Code | LASID | First<br>Name | Last<br>Name | Date of<br>Birth | Current Entry<br>Grade Level | Current Date First<br>Enrolled in SSA File | Calculated Date<br>First Enrolled in US | Calculated Date First<br>Enrolled Entry Type | Calculated Grade<br>First Enrolled in CO |

#### **Home Based Students**

This report shows a district's list of students with Student School Association record that indicates they are Home Based Education = Yes (1).

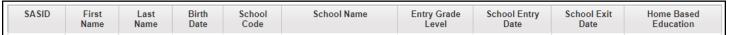

Students with an assigned Anticipated Year of Graduation

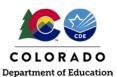

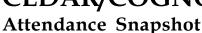

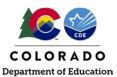

This list of students reflects students on your SSA file who have an assigned Anticipated Year of Graduation (AYG). It is based upon the prior year's student end of year reporting and does not update until this year's student end of year reporting is finalized. To review current AYG cohorts as updated by the creation of a new student end of year snapshot, please see the 'EOY Student List – Students from Current AYG' report in the Student End of Year COGNOS reporting category file.

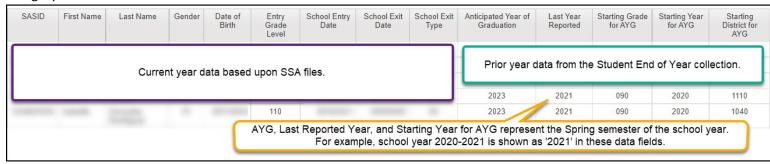

#### **Gifted and Talented SASID Lookup**

This report allows a lookup by SASID for historical gifted and talented information for a student. The Gifted and Talented SASID Lookup can lookup one to multiple SASIDs. Once the report is run, the students will be listed on the left-hand side along with their SASID, Last Name, First Name and Date of Birth. Current Year information and Prior Year information are then displayed for each student. Each record will have a District Code, School Code and all 14 gifted fields listed within that year's information. For example, if 2023-2024 is run for the report, Student School Association information for 2023-2024 is listed in the Current Year and 2022-2023 Student October information is listed in the Prior Year row.

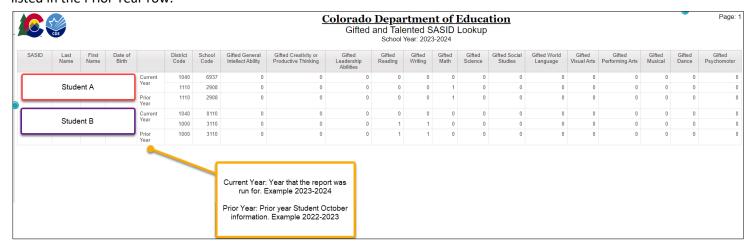

### Attendance Operational Reports

### **Definitions**

### Total Days Attended, Total Days Excused, Total Days Unexcused, Total Possible Days

Total Days Attended is the aggregate number of days the student attended school. If the student attended for at least half of a day, it should be counted as a full day of attendance. Total Days Excused is the aggregate number of days the student had excused absences (out of school). Absence due to a suspension is excused. A student that is tardy is not considered to be absent. If the student missed more than half a day, the student would be considered as full day absence. Total Days Unexcused is the aggregate number of days the student was absent (out of school), without being excused by a parent/guardian. Again, a student who is tardy is not considered to be absent. If the student missed more than half a day, the student would be considered absent the full day. Total Possible Days is the aggregate number of days the student would have attended school if there had been no absences. Expelled students are included until the

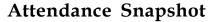

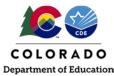

date of expulsion. This total must equal the sum of Total Days Attended, Total Days Excused and Total Days Unexcused.

### **Habitually Truant**

Truancy is defined as an unexcused absence. The rate is calculated by dividing the reported Total Student Days Unexcused Absences by the Total Student Days Possible. A student is counted as habitually truant if the student has four unexcused absences in one month and/or 10 unexcused absences in one school year. There are three separate codes and criteria for habitually truant students:

| 0 | Student was not habitually truant                                                                                                    |
|---|----------------------------------------------------------------------------------------------------|
| 1 | Truant Four or More Days in a Month – The student had four total days of Unexcused Absences from a public school in any one           |
|   | calendar month: calculated by the sum of unexcused absences converted to days and fractions of days.                                  |
|   | Truant Ten or More Days in a School Year – The student had ten or more total days of Unexcused Absences, but never accumulated        |
| 2 | four or more total days of unexcused absences from that public school in any one calendar month: calculated by the sum of unexcused   |
|   | absences converted to days and fractions of days.                                                                                     |
|   | Truant for Both Conditions – The student had both four (or more) total days of Unexcused Absences from the reporting public school in |
| 3 | any one calendar month and ten or more total days unexcused absences from the same public school during the reported school year;     |
|   | calculated by the sum of unexcused absences converted to days and fractions of days.                                                  |

### **Chronically Absent**

A student absent 10% or more of the days enrolled during the school year is considered chronically absent. For the chronically absent calculation, all absences are included – unexcused, excused and suspensions. The rate is the percentage of students enrolled that are indicated as chronically absent. A student is considered absent if the student is not physically on school grounds and is not participating in instruction or instruction-related activities at an approved off-grounds location for the school day. Chronically absent students only include our K-12 population. For the Attendance Snapshot, chronically absent is an internal flag that utilizes information from other data elements to flag. This is, again, calculated using the sum of Total Days Unexcused and Total Days Excused divided by the Total Days Possible. If this comes out 10% or greater, then the student is indicated as 'Y' (Yes), if less than 10% then 'N' (No).

$$\frac{(Total\ Days\ Unexcused + Total\ Days\ Excused)}{Total\ Days\ Possible} > 10\%$$

### **Reports**

### Attendance, Chronic Absenteeism and Truancy Data by School

This report contains a school summary of attendance data. The Average Daily Membership (ADM) is calculated by taking the sum of the Total Number of Days Attended divided by Average Length of School Year for each school. The Student Total Days Attended, Student Total Days Excused, Student Total Days Unexcused and Student Total Days Possible are summed for all students in that school. The Count of Habitually Truant Students (4 or more days in 1 Month), Count of Habitually Truant Students (10 or more days in 1 Year), Count of Habitually Truant Students (met both conditions) and Number of Students with Chronic Absenteeism only count students once per school. For example, if a student met the threshold for Chronic Absenteeism twice while attending the school throughout the year, the student will only be counted once in that column.

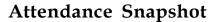

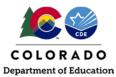

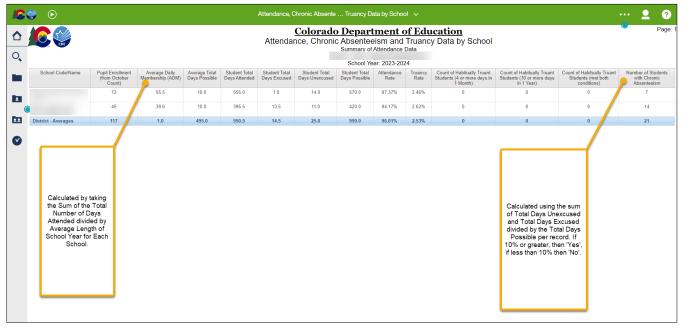

### Attendance, Chronic Absenteeism and Truancy Data by Grade Level and School

The Attendance, Chronic Absenteeism and Truancy Data by Grade Level and School report has each schools' attendance data aggregated by grade level. This report is like the Attendance, Chronic Absenteeism and Truancy Data by School, above. This report will also provide the school's overall total attendance data in the blue row at the bottom of each school's grade level data.

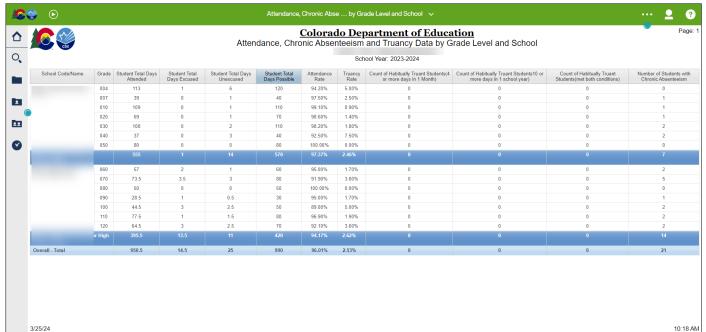

### Attendance, Chronic Absenteeism and Truancy Data by Race/Ethnicity and Gender by School and District

The Attendance, Chronic Absenteeism and Truancy Data by Race/Ethnicity and Gender by School and District report aggregates each schools' attendance data by Race/Ethnicity and then by Gender. This report is like the Attendance, Chronic Absenteeism and Truancy Data by Grade Level and School, above. All calculations are computed the same.

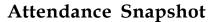

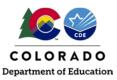

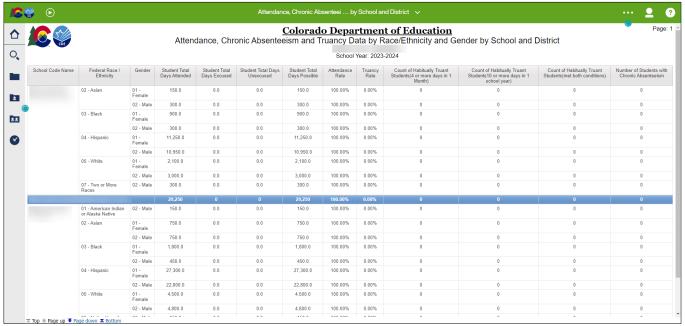

### **Attendance Snapshot Error Detail Report**

The Attendance Snapshot Error Detail Report allows you to view the errors and warnings that are flagging for the Attendance Snapshot. Upon running the report, you have the option to select particular errors or warnings to view more information about them or select them all. The report will list all errors and warnings, their corresponding Error Code, and Error Message. The student's information that is flagging this error or warning will also be listed.

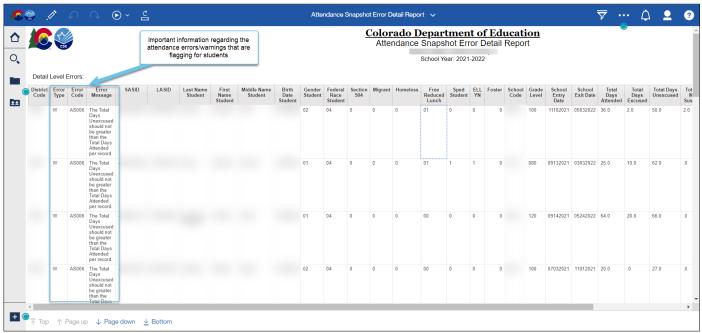

#### **Attendance Snapshot Error Summary Report**

The Attendance Snapshot Error Summary Report allows you to view the errors and warnings that are flagging for the Attendance Snapshot. Upon running the report, you have the option to select errors or warnings to view more information about them or select them all. This report will give you the list of errors and warnings and the number of students this error or warning is flagging for. If the error or warning is flagging for an entire school, the Number of

### Attendance Snapshot

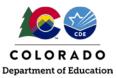

Errors would indicate 1.

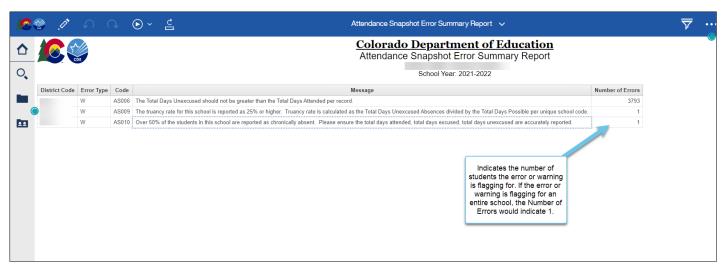

#### **Attendance Snapshot Records**

The Attendance Snapshot Records report lists all students that are being included in your Attendance data. Please note that if a student is not appearing in this report, they are being excluded from your Attendance snapshot. This exclusion can occur for several reasons: not included in your interchange files, errors at the interchange level, Total Days Possible is not greater than 10 days, Pupil Attendance Information code is not 01-08, etc. Please use this report to verify all students are being included in your data. Note that students may have more than one record in this report, but will not be counted more than once for Chronically Absent and Habitually Truant in terms of reporting.

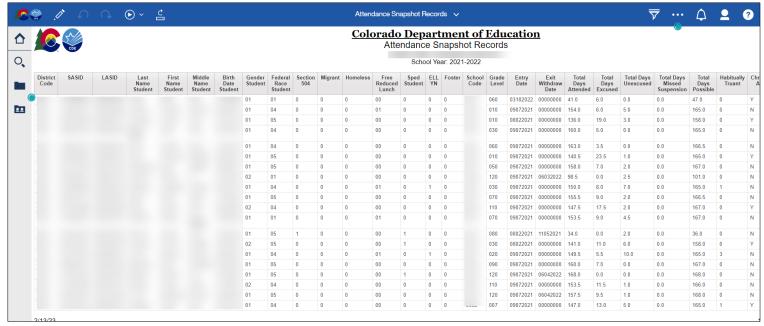

#### **Average Daily Membership by School**

The Average Daily Membership by School Report computes the ADM for each school within the district. The Average Daily Membership represents the number of students attending school on average each day. The calculated number should be similar to the Pupil Enrollment reported during our Student October data collection. The calculated number is Total Days Attended/Length of School Year.

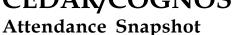

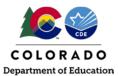

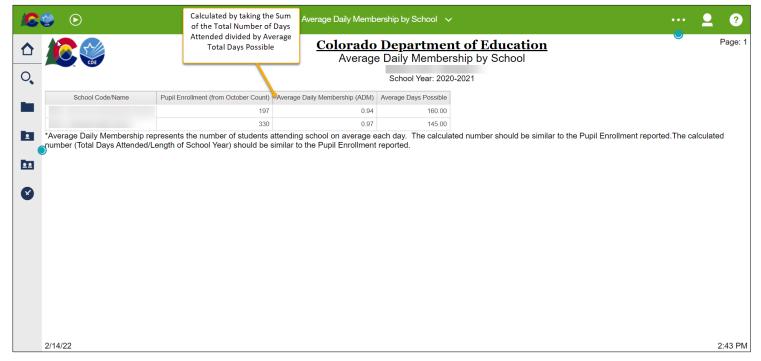

#### **Chronically Absent Students by Demographics**

This report pulls all students within the Attendance Snapshot and computes the percentage for chronic absenteeism indication. This is calculated using the sum of Total Days Unexcused and Total Days Excused divided by the Total Days Possible per record. If this value is 10% or greater, then a student is indicated as 'Yes', if less than 10%, then 'No'. This report will help see which students are close to that 10% threshold. Note that students may have more than one record in this report but will not be counted more than once for Chronically Absent in terms of reporting.

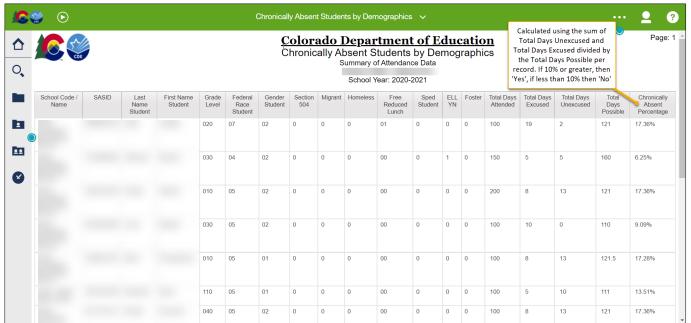